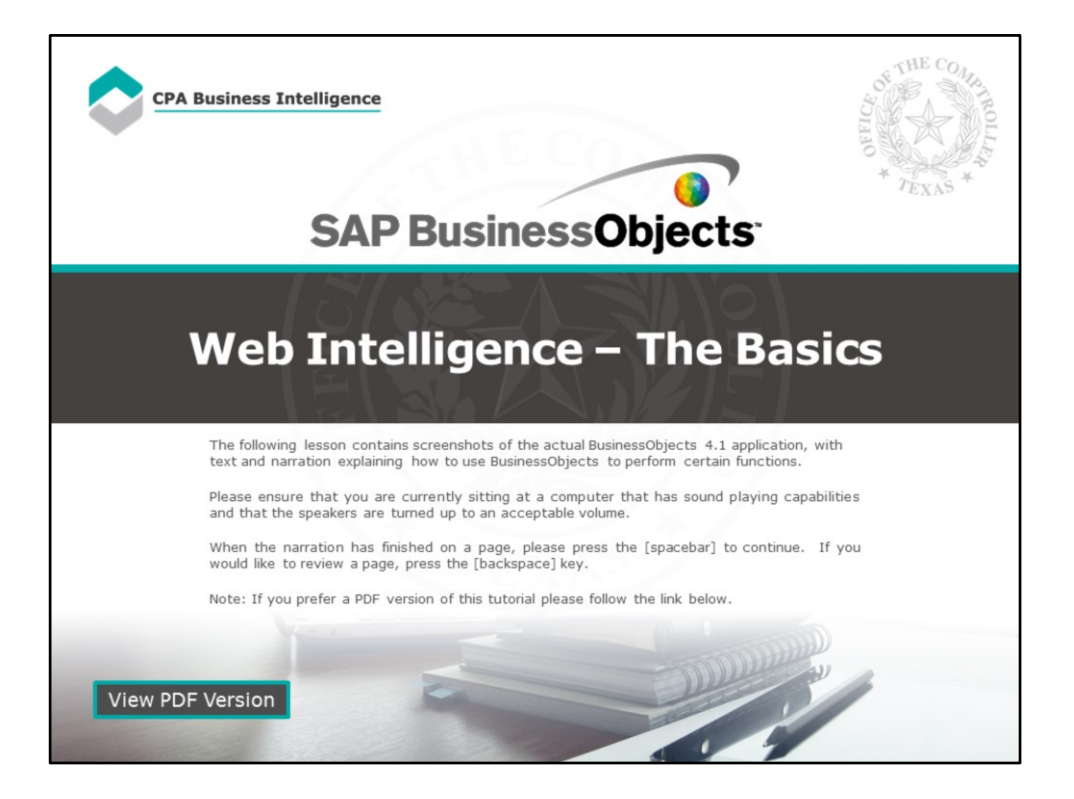

#### **Page 1 – Web Intelligence - The Basics**

The following lesson contains screenshots of the actual BusinessObjects 4.1 application, with text and narration explaining how to use BusinessObjects to perform certain functions.

Please ensure that you are currently sitting at a computer that has sound playing capabilities and that the speakers are turned up to an acceptable volume.

When the narration has finished on a page, please press the [spacebar] to continue. If you would like to review a page, press the [backspace] key.

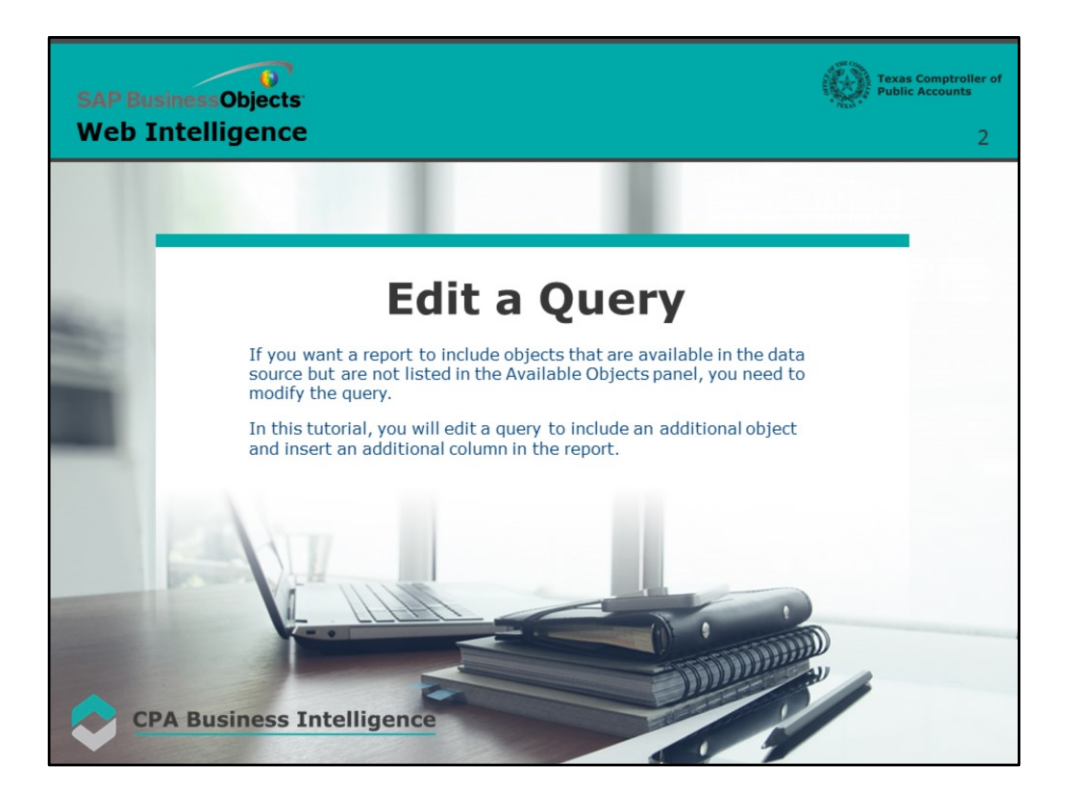

#### **Page 2 – Edit a Query**

If you want a report to include objects that are available in the data source but are not listed in the Available Objects panel, you need to modify the query.

In this tutorial, you will edit a query to include an additional object and insert an additional column in the report.

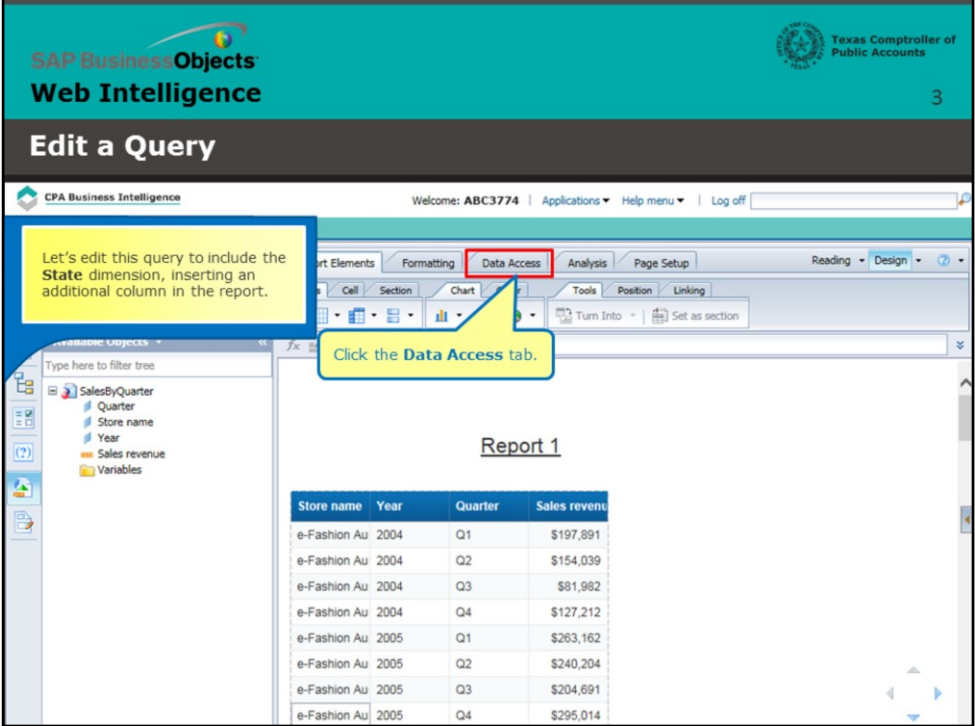

#### **Page 3 – Add a New Dimension**

Let's edit this query to include the **State** dimension, inserting an additional column in the report.

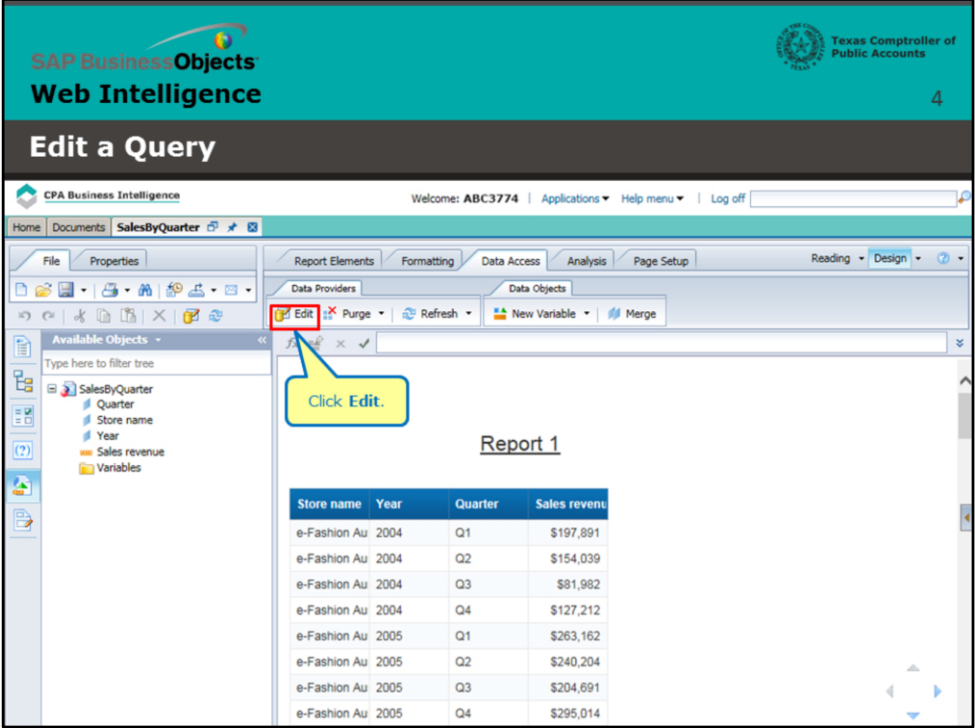

# **Page 4 – Add a New Dimension (continued)**

Click **Edit.**

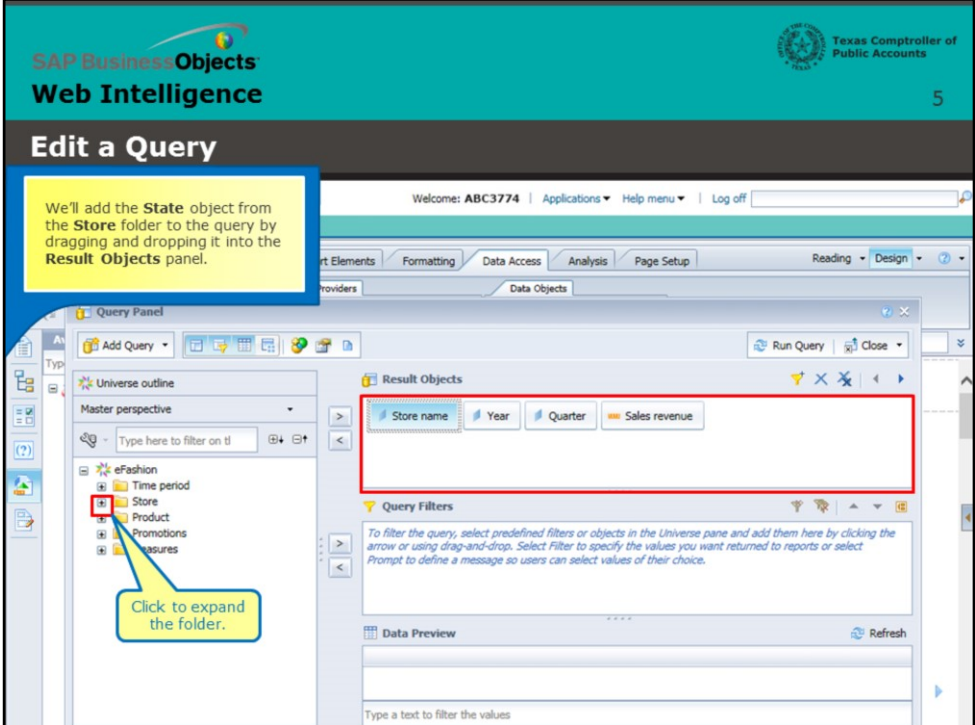

#### **Page 5 – Add a New Dimension (continued)**

We'll add the **State** object from the **Store** folder to the query by dragging and dropping it into the **Result Objects** pane. Click to expand the folder.

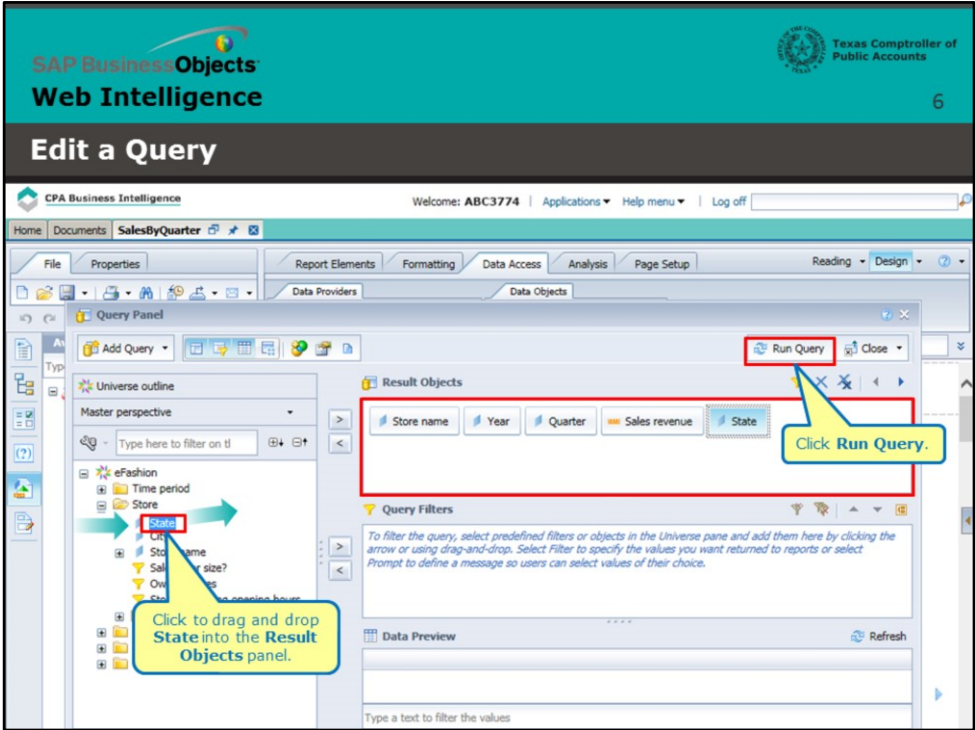

## **Page 6 – Add the State Dimension (continued)**

Click to drag and drop **State** into the **Result Objects** panel. Select

**Run Query**.

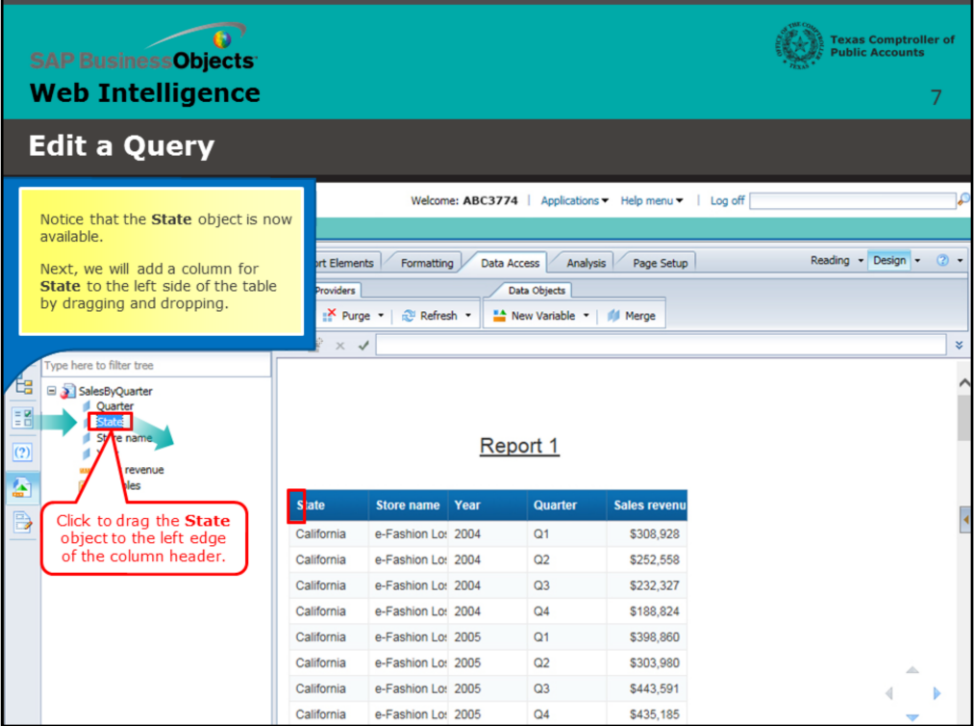

### **Page 7 – State Object Now Available**

Notice that the **State** object is now available.

Next, we will add a column for **State** to the left side of the table by dragging and dropping.

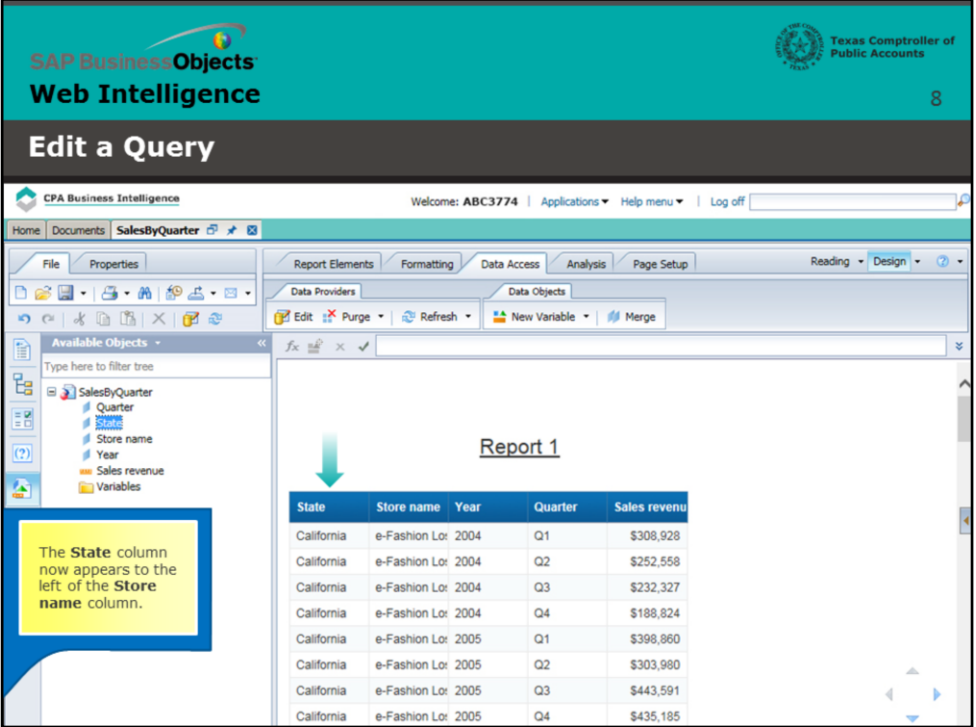

#### **Page 8 – State Column Added**

The **State** column now appears to the left of the **Store name** column.

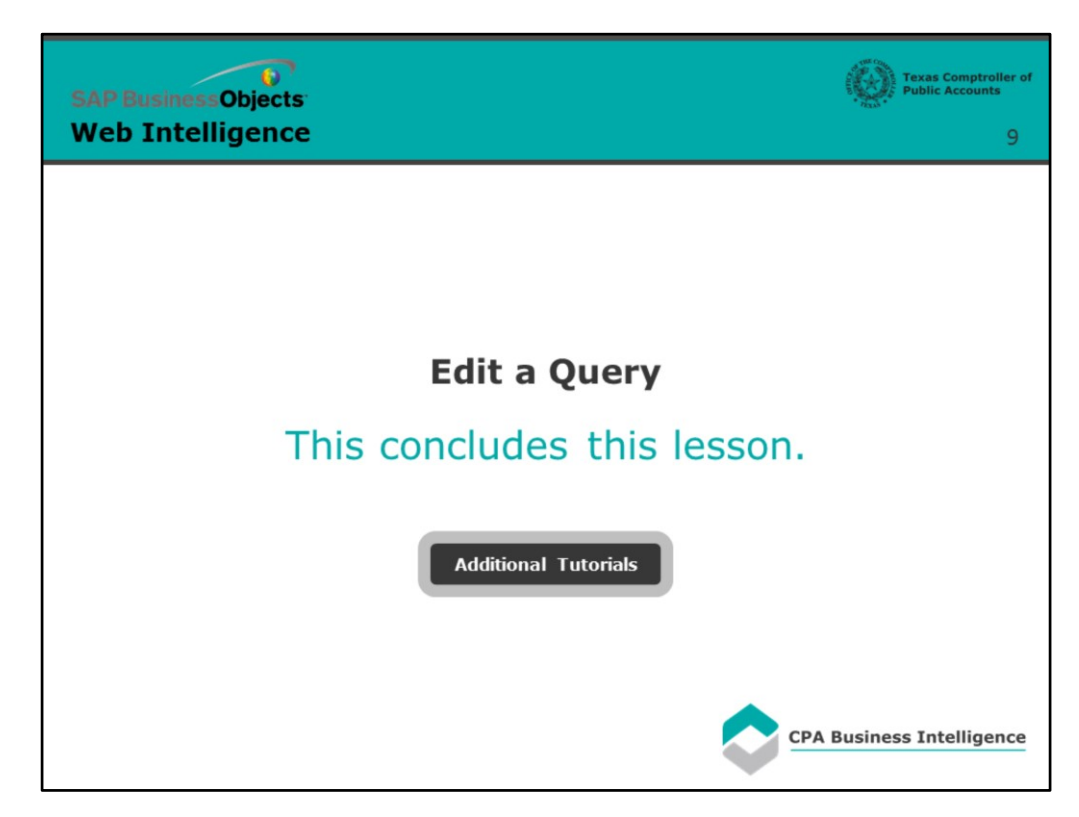

### **Page 9 - Conclusion**

This concludes this lesson.

For more BusinessObjects 4.1 tutorials, select the link below.

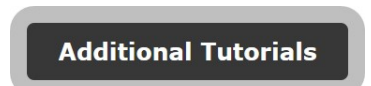